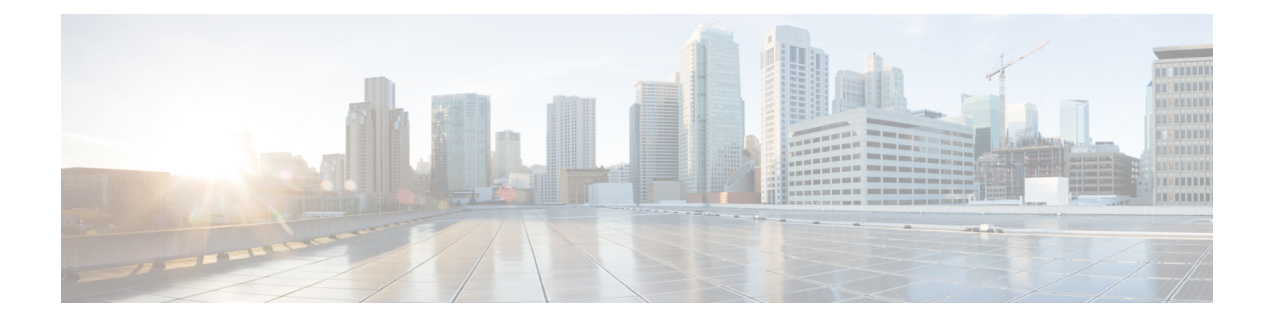

# **Kamera bereitstellen**

- - Bewährte [Verfahren,](#page-0-0) auf Seite 1
- [Schließen](#page-1-0) Sie Ihre Kamera an, auf Seite 2
- [Systemanforderungen](#page-3-0) der Camera App, auf Seite 4
- Installation der Webex Desk [Camera-App,](#page-4-0) auf Seite 5
- Überprüfen Sie den [Kamera-Bestand](#page-5-0) in Control Hub, auf Seite 6
- [Firmware-Upgrade,](#page-6-0) auf Seite 7

### <span id="page-0-0"></span>**- Bewährte Verfahren**

Berücksichtigen Sie diese Einschränkungen, wenn Sie Ihre Webex Desk Camera einrichten und verwenden:

- Ihr Gerät benötigt einen trockenen und gut belüfteten Raum. Webex Desk Camera funktioniert bei 0° bis 40 °C (32° bis 104 °F).
- Setzen Sie das Gerät nicht Wasser oder Flüssigkeiten aus, da Sie Ihre Kamera beschädigen könnten.
- Halten Sie die USB-Treiber auf Ihrem Computer auf dem neuesten Stand.
- Stellen Sie sicher, dass der USB-Port, mit dem Sie die Kamera verbinden, sowohl die Stromzufuhr als auch die Datenübertragung ermöglicht.
- Verwenden Sie die Kamera bei geeigneter Beleuchtung. Eine helle Hintergrundbeleuchtung oder Frontbeleuchtung kann zu Unterbelichtung oder Überbelichtung Ihres Videobilds führen. Wenn Sie die Beleuchtung nicht ändern können, passen Sie die Helligkeit manuell mit der Webex Desk Camera-App an.
- Mit dem Privatfunktion-Verschluss der Kamera wird der Video-Stream aktiviert bzw. deaktiviert.Schieben Sie den Auslöser nach rechts oder links, um den Video-Stream zu aktivieren oder zu deaktivieren, anstatt die Kamera zu trennen und wieder zu verbinden.
- Wenn Sie die Kamera mit einer Anwendung auf Ihrem Computer verwenden, schließen Sie die anderen Anwendungen, die die Kamera gleichzeitig verwenden können. Die Kamera unterstützt jeweils eine Anwendung unter Windows und mehr als eine Anwendung auf Mac OS.
- Stellen Sie für eine optimale Leistung der Funktion "Best Overview" (Beste Übersicht) sicher, dass Sie im Bild zentriert sind, bevor Sie diese Funktion aktivieren.
- Die Kamera verfügt über einen IR-Sensor für Windows Hello. Blockieren Sie den Sensor nicht.
- Wischen Sie die Kamera vorsichtig mit einem trockenen und weichen Tuch auf der Oberfläche und Vorderseite ab. Grobe Materialien können die Vorderseite verkratzen und die Bildschärfe beeinträchtigen.
- Ein Dokument für die "Ersten Schritte" wird mit der Kamera ausgeliefert. Lassen Sie diese beim Benutzer.

#### **Verwandte Themen**

[Systemanforderungen](#page-3-0) der Camera App, auf Seite 4 [Unterstützte](wdpv_b_webex-desk-camera-ag_chapter1.pdf#nameddest=unique_8) Sprachen Physische und [Umgebungsspezifikationen](wdpv_b_webex-desk-camera-ag_chapter1.pdf#nameddest=unique_7) Kamera [reinigen](wdpv_b_webex-desk-camera-ag_chapter1.pdf#nameddest=unique_9)

### <span id="page-1-0"></span>**Schließen Sie Ihre Kamera an**

Die Kamera wird über das USB-Kabel vom Computer mit Strom versorgt. Sie wird mit einem USB-A- und einem USB-C-Kabel ausgeliefert. Verwenden Sie das Kabel, das dem USB-Port Ihres Computers entspricht.

Sie können die Kamera auf Ihrem Computer, auf einem Bildschirm, auf einem Tischstativ oder auf einem Stativ montieren und an einem Videoanruf oder einer Konferenz teilnehmen.

#### **Prozedur**

**Schritt 1** Öffnen Sie den Kamera-Clip.

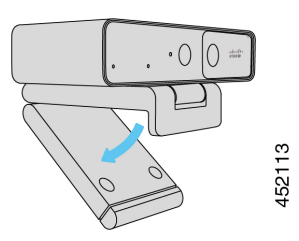

**Schritt 2** Richten Sie die Kamera aus.

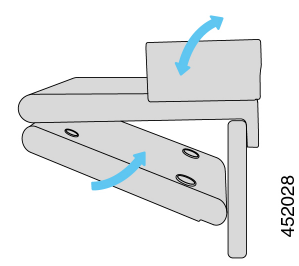

- a) Positionieren Sie die Kamera auf dem oberen Rand Ihres Computer-Monitors und schließen Sie den Clip, damit die Kamera stabil ist. Siehe den unteren Pfeil der vorherigen Abbildung.
- b) Heben Sie das hintere Ende der Kamera an, um den Winkel anzupassen. Siehe den oberen Pfeil der vorherigen Abbildung.

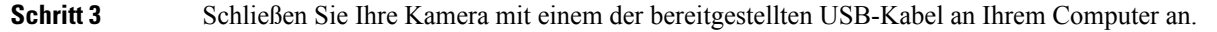

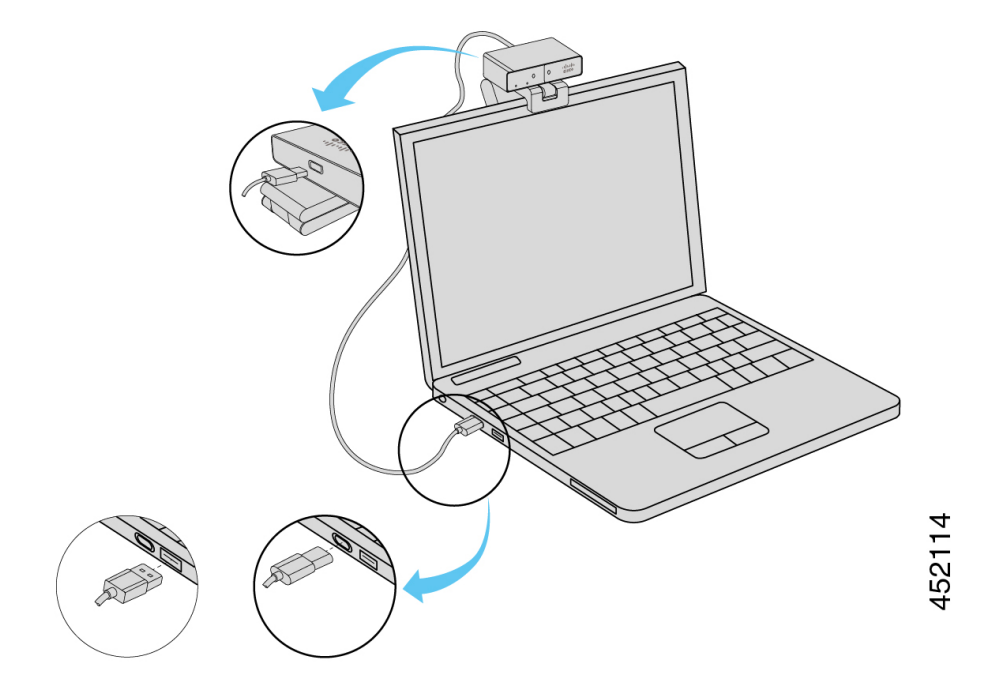

#### **Abbildung 1: Anschluss für die auf einem Computer montierte Kamera**

**Abbildung 2: Anschluss für die auf einem Display montierte Kamera**

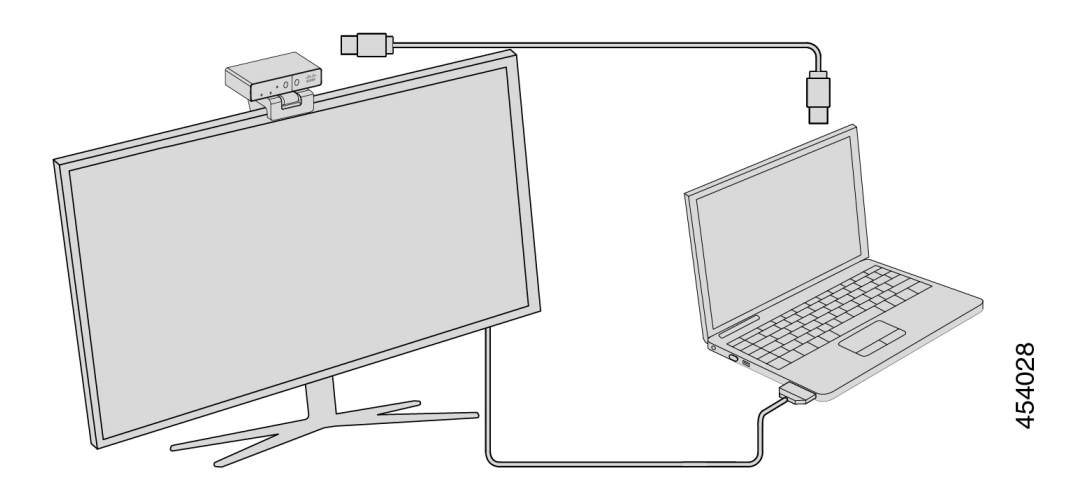

Sie können die Kamera bei Bedarf auch auf einem Stativ montieren. Wenn Sie ein separates Stativ haben, lesen Sie die Bedienungsanleitung für die Montage Ihrer Kamera auf dem Stativ.

**Abbildung 3: Kamera auf einem Stativ montieren**

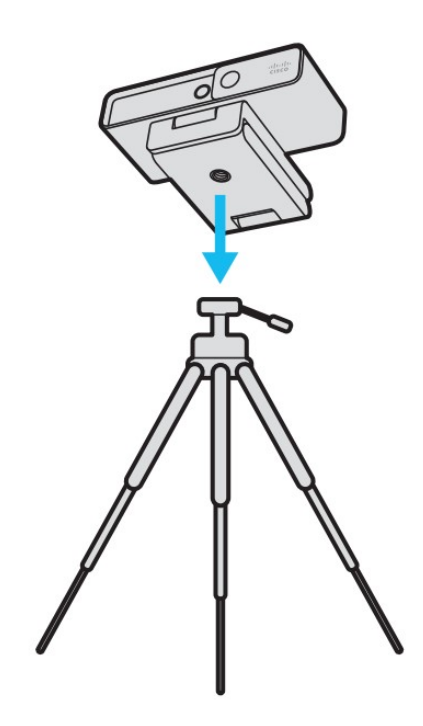

## <span id="page-3-0"></span>**Systemanforderungen der Camera App**

In der folgenden Liste sind die Anforderungen an das Computersystem für die Nutzung der Webex Desk Camera-App beschrieben. Stellen Sie sicher, dass Ihr Computer diese Anforderungen erfüllt oder überschreitet, bevor Sie die Camera-App installieren.

- Mindestanforderungen an das Betriebssystem:
	- Windows 10 mit Universal C Runtime
	- Mac OS X 10.12
- CPU: i5 bei 2.4 GHz/i7 bei 1.9 GHz Intel-Prozessor oder ein Prozessor mit den entsprechenden Verarbeitungskapazitäten
- RAM: 8 GB oder mehr
- Speicherplatz auf der Festplatte für Mediendateien
- USB 2.0-Port (4K-Auflösungen erfordern einen USB 3.0- oder USB-C-Port.)

Ш

## <span id="page-4-0"></span>**Installation der Webex Desk Camera-App**

Die Webex Desk Camera ist so konzipiert, dass sie mit den Standardeinstellungen sofort einsatzbereit ist. Sie haben die Möglichkeit die Einstellungen mit der Webex Desk Camera-App an Ihre Netzwerk- oder Videoanforderungen anzupassen.

#### **Vorbereitungen**

Die Webex Desk Camera-App unterstützt Windows und Mac OS. Stellen Sie sicher, dass Ihr Computer die minimalen Anforderungen erfüllt oder übertrifft. Weitere Informationen zu den Systemanforderungen finden Sie unter [Systemanforderungen](#page-3-0) der Camera App, auf Seite 4.

#### **Prozedur**

- **Schritt 1** Laden Sie den App-Installer für Ihr Betriebssystem herunter. Führen Sie einen der folgenden Schritte aus:
	- Navigieren Sie zum Cisco [Accessory](https://upgrade.cisco.com/accessories) Hub und laden Sie die Installationsdatei von den **Accessory Apps** herunter.

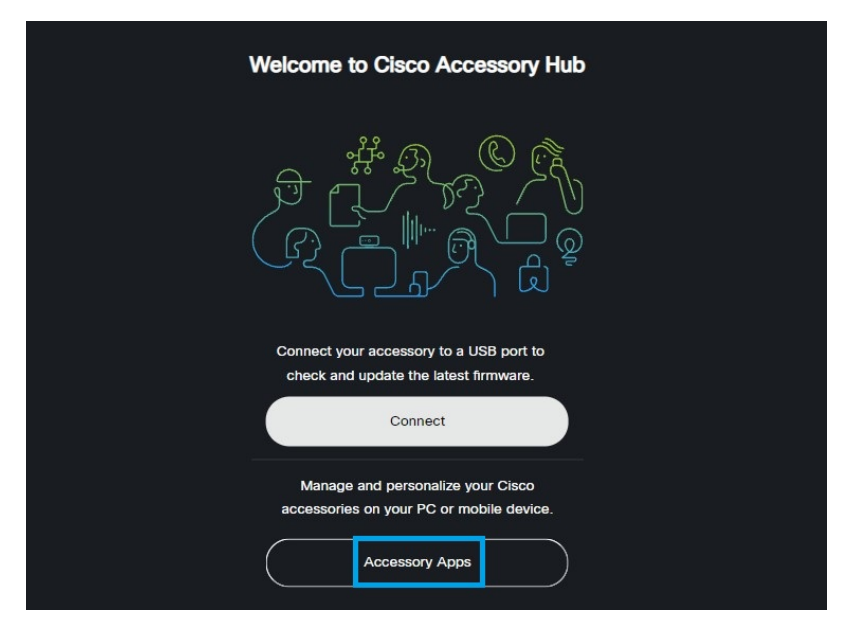

Wählen Sie die mit Ihrem Betriebssystem kompatible Version zum Herunterladen aus.

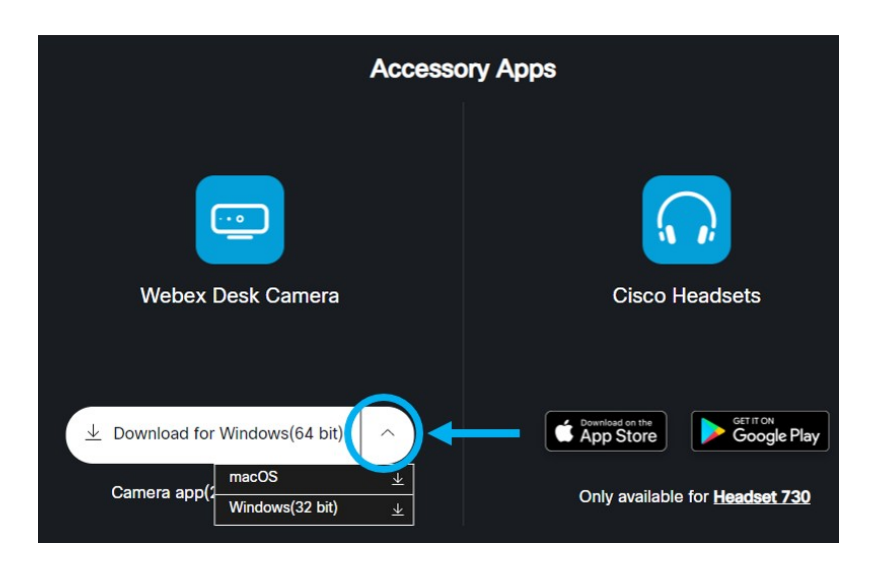

- Gehen Sie zu Cisco [Software-Download](https://software.cisco.com/download/home/286327942/type/286328234/release/) und laden Sie die neueste Version herunter, die mit Ihrem Betriebssystem kompatibel ist. Zum Herunterladen ist eine Anmeldung erforderlich.
- **Schritt 2** Zum Starten der Installation einen Doppelklick auf der ausführbaren Datei ausführen.
- **Schritt 3** Befolgen Sie die Anweisungen am Bildschirm zum Fertigstellen der Installation.

#### **Verwandte Themen**

[Systemanforderungen](#page-3-0) der Camera App, auf Seite 4

### <span id="page-5-0"></span>**Überprüfen Sie den Kamera-Bestand in Control Hub**

Wenn die Kamera mit der Webex-App oder Webex Meetings arbeitet, erkennt die Webex-App oder Webex Meetings die Geräteverbindung und meldet den Geräte-Bestand an Control Hub.Sie können einzelne Kameras in Control Hub anzeigen und sortieren. Auf den einzelnen Kamera-Seiten werden folgende Informationen angezeigt: Kamera-Modell, Seriennummer, Firmware-Version, Verbindungsstatus und Dauer der Kamera-Verbindung.

#### **Prozedur**

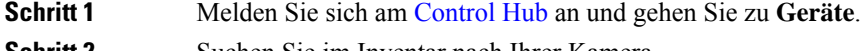

- **Schritt 2** Suchen Sie im Inventar nach Ihrer Kamera.
- **Schritt 3** Klicken Sie auf die Kamera, um die Details anzuzeigen.

П

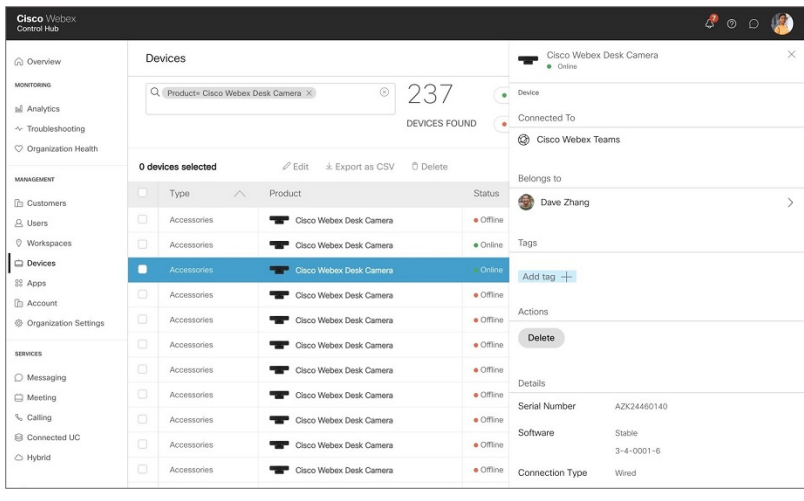

### <span id="page-6-0"></span>**Firmware-Upgrade**

Sie können die Kamera-Firmware aktualisieren von:

• Cisco Accessory Hub

Aktualisieren Sie die Kamera entweder online oder mit einer lokalen Firmware-Datei.

• Webex Desk Camera-App

Aktualisieren Sie die Kamera mit einer lokalen Firmware-Datei.

#### **Verwandte Themen**

[Kamera-Firmware](#page-8-0) mit der Camera-App aktualisieren, auf Seite 9 Aktualisieren der [Camera-Firmware](#page-6-1) auf Cisco Accessory Hub, auf Seite 7

### <span id="page-6-1"></span>**Aktualisieren der Camera-Firmware auf Cisco Accessory Hub**

Der Cisco Accessory Hub ermöglicht die Aktualisierung der Kamera-Firmware über den Google Chrome-Webbrowser. Das Tool überprüft automatisch Ihr Kameramodell und die aktuelle Firmware-Version und bietet Ihnen die Möglichkeit, Ihre Kamera zu aktualisieren, wenn eine neuere Version verfügbar ist. Sie können die Kamera über den Cisco Accessory Hub auch mit einer lokalen Firmware-Datei aktualisieren.

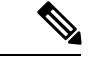

**Hinweis** Besuchen Sie Cisco Accessory Hub mit der neuesten Version von Google Chrome oder Microsoft Edge.

#### **Vorbereitungen**

Schließen Sie alle Apps, die Ihre Kamera verwenden könnten.

#### **Prozedur**

- **Schritt 1** Schließen Sie die Kamera an den Computer an.
- **Schritt 2** Navigieren Sie zum Cisco [Accessory](https://upgrade.cisco.com/accessories) Hub in Ihrem Webbrowser.
- **Schritt 3** Klicken Sie auf **Verbinden**.

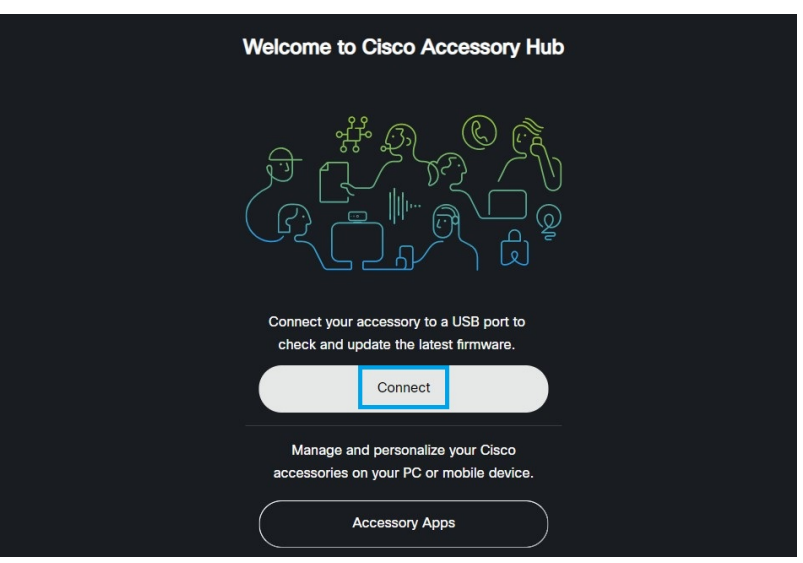

**Schritt 4** Wählen Sie **Cisco Webex Desk Camera** aus der angeforderten Geräteliste und klicken Sie auf **Verbinden**.

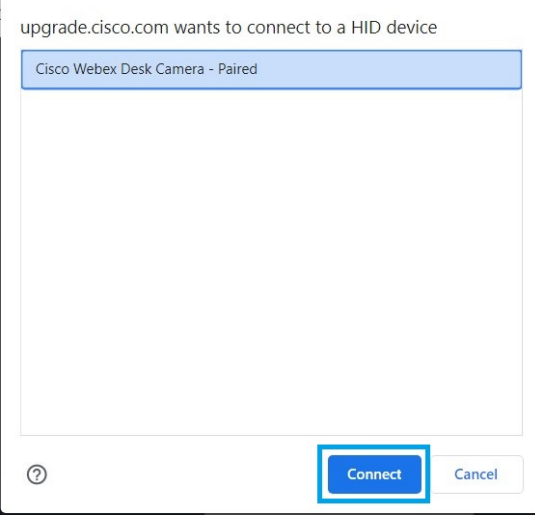

**Schritt 5** Folgen Sie den Anweisungen auf dem Bildschirm.

**Hinweis** Die Kamera muss während des gesamten Upgrades mit dem Computer verbunden sein.

**Schritt 6** Warten Sie nach Abschluss des Upgrades ca. 30 Sekunden, bis die Kamera neu gestartet wird.

#### **Verwandte Themen**

[Kamera-Firmware](#page-8-0) mit der Camera-App aktualisieren, auf Seite 9

Ш

### <span id="page-8-0"></span>**Kamera-Firmware mit der Camera-App aktualisieren**

Wenn Sie die Webex Desk Camera-App-Version 2.3 installiert haben, führt die Camera-App beim Starten des Geräts eine Überprüfung auf Firmware-Aktualisierungen durch. Wenn eine Aktualisierung erkannt wird, zeigt die Schaltfläche **Aktualisierungen** die Zahl 1 oder 2 an. Sie klicken auf **Aktualisierungen** > **Aktualisierung starten**, um die neue Firmware herunterzuladen und zu installieren.

Wenn Sie die Webex Desk Camera-App Version 2.2 verwenden, führen Sie mit den folgenden Schritten ein Firmware-Upgrade durch.

#### **Vorbereitungen**

Schließen Sie alle Apps, die Ihre Kamera verwenden könnten.

#### **Prozedur**

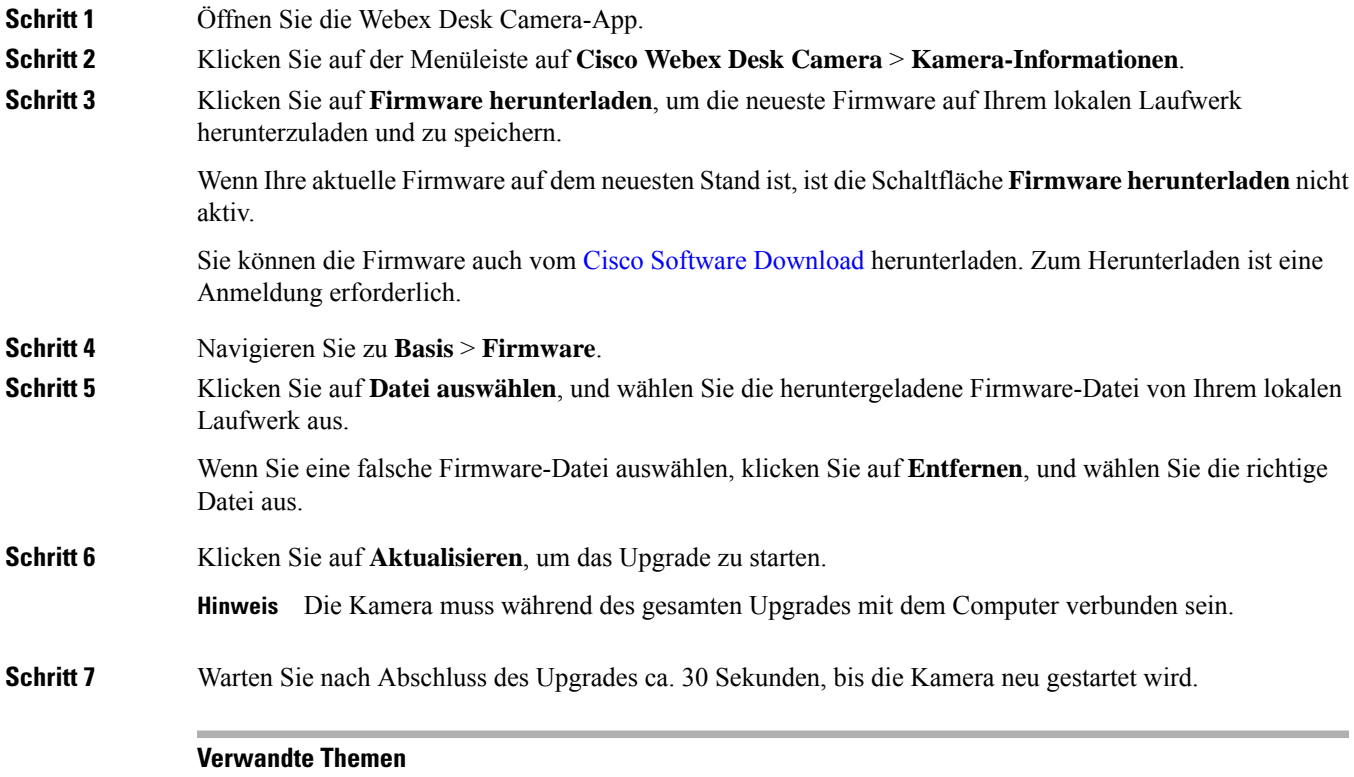

Aktualisieren der [Camera-Firmware](#page-6-1) auf Cisco Accessory Hub, auf Seite 7

 $\mathbf I$